### QUESTION POINT INSTITUTION ADMINISTRATOR INSTRUCTIONS

"The To Do List ASAP"

### **Part I Create Librarian Accounts**

1. Go to

[http://www.questionpoint.org/crs/servlet/org.oclc.home.BuildPage?show=authorize&lang](http://www.questionpoint.org/crs/servlet/org.oclc.home.BuildPage?show=authorize&language=1) [uage=1](http://www.questionpoint.org/crs/servlet/org.oclc.home.BuildPage?show=authorize&language=1) Enter your ID and Password sent to you by Tom Miller

If this is the first time you are **logging into QuestionPoint**, you will be prompted to change your password. Follow instructions on the screen

- 2. Locate the drop down menu in the upper right corner that says "select service" (You will also see a link for **Accounts under Admin along the** left-hand nav bar.)
- 3. Select "Administration"
- 4. Create New Librarian Account will be displayed see image below

NOTE: Please, **first,** create a librarian account for yourself. So you will have two IDs, one for Administrator login and one for librarian login. 2.one?serviceselect=admin&autho=100323688  $\blacktriangleright$   $\blacktriangleright$   $\blacktriangler$ 

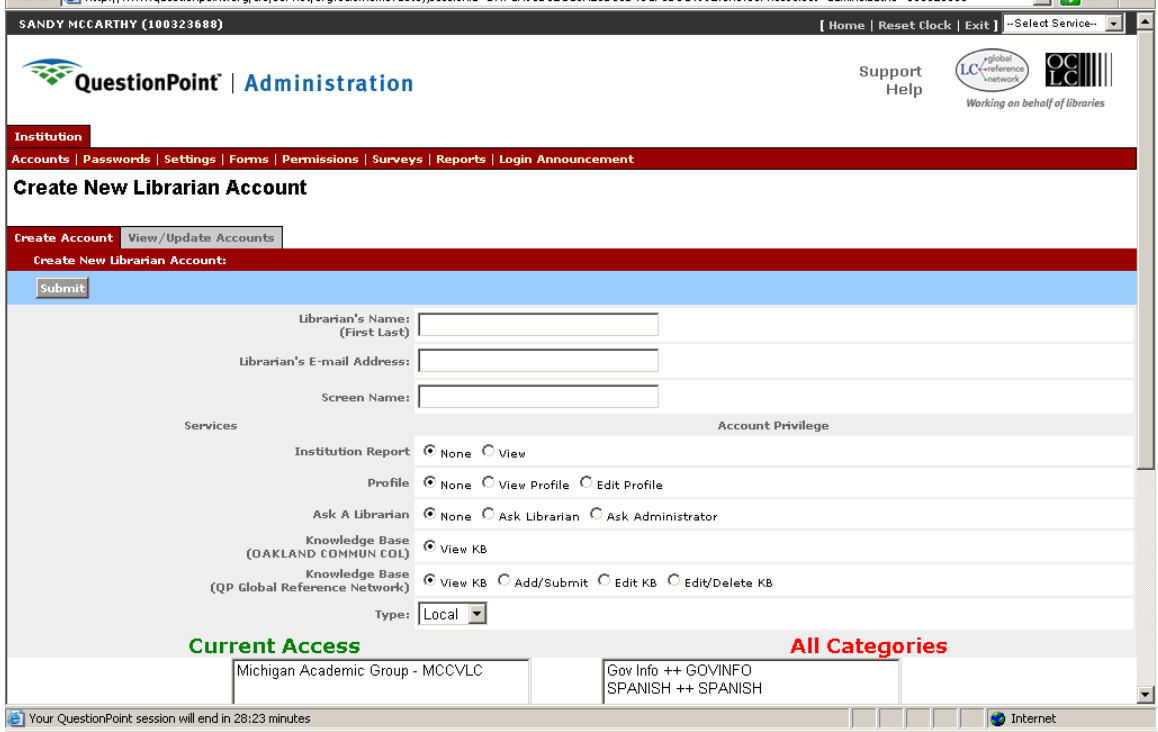

a. Enter librarian's **first and last** name**s**

- b. Enter librarian's email address -- confirmation with ID and password will be sent to the **librarian** once you click the submit button.
- c. Enter screen name -- we decided that it would be firstname/college or univ. for example my screen name is SandyWashtenaw You may use an alias as the first name, but please include the correct college or univ.
- d. Under institution report, select "view" -- this will allow your librarians to view the institution reports when they login. Only Ann and Sandy will be able to view and create collaborative reports
- e. Under Profile, select "view profile" for your librarians.
	- NOTE: As the administrator, when you create your librarian account, select "Edit Profile" because you are the contact person for your institution to update the profile.
- f. Under Ask a Librarian select "Ask Librarian" for your librarians. This allows your librarians to track, manage chat transcripts, **assign questions to other librarians, run Ask reports, and see Policy Pages during chat sessions.**
	- NOTE: As the administrator, when you create your **own** librarian account, select "Ask Administrator."
- g. Under Knowledge Base **for the local network,** select "view KB" (We have yet to create **a local** KB.)
- h. Under Knowledge Base **for the global network,** select "add/submit" for your librarians.
	- NOTE: As the administrator, when you create your **own** librarian account, select "Edit/Delete KB"
- i. Under Type, select "local" for everyone
- j. Under Current Access, make sure Michigan Academic Group is listed. If you find that the queue is under All Categories, simply select it, and click the arrow to send it to the left side.
	- NOTE: For Library of Michigan librarians, **you should** see Library of Michigan as your queue in the **Current Access** box.
- k. Review the Information you entered
- l. Click the **Submit** button
- m. Start entering the next librarian on your list

NOTE: Once you have created the librarian accounts, they will be sent an email with their ID and password. Librarians can now start to access the Practice queue. Once all institutions have set-up their library, the Michigan Academic and Library of Michigan groups will be ready.

### **PART II Give Permission to BME (Ann/Sandy)**

- **1. Logon**
- **2. Click Administration (from drop down menu)**
- **3. Click Permissions Tab**
- **4. Click BME/Subscription Group Permissions**
- **5. Click yes for all radio buttons**
- **6. Click Save**

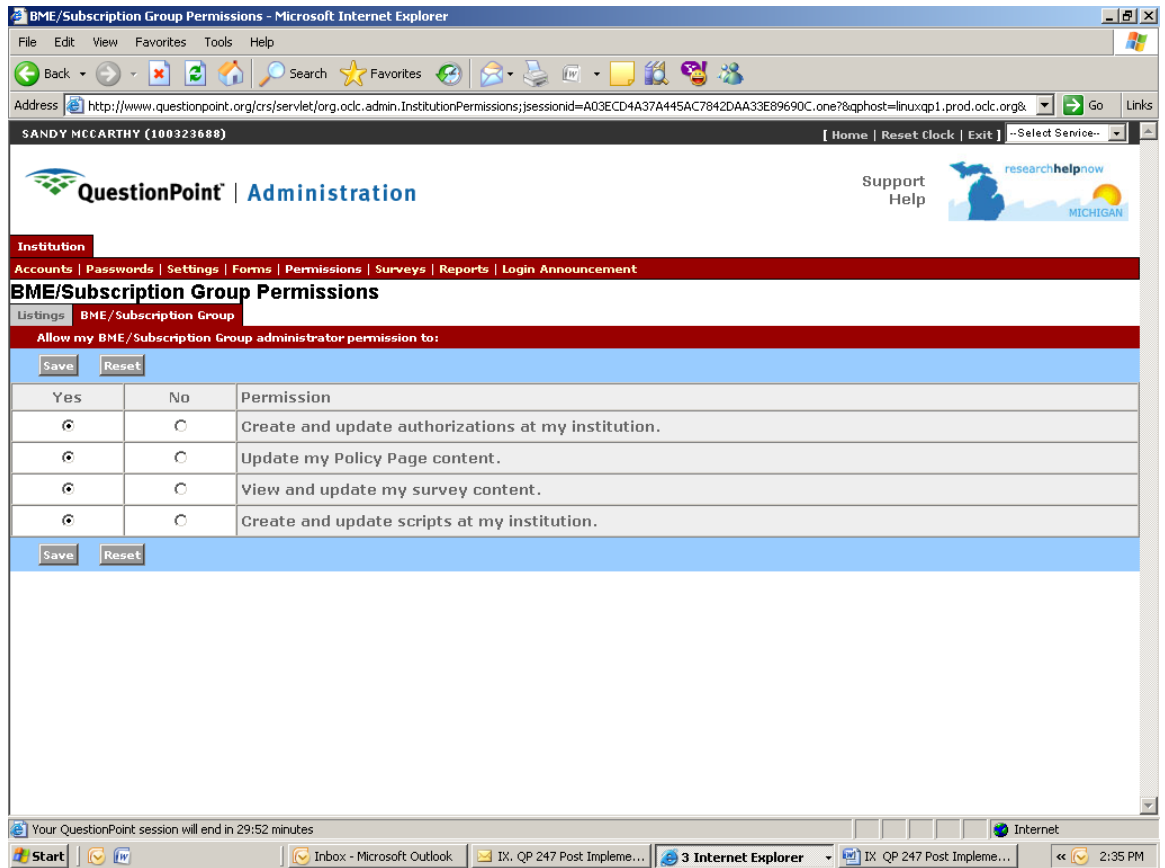

## **PART III Creating Your Institution Profile (Policy Page)**

#### 1. Go to

[http://www.questionpoint.org/crs/servlet/org.oclc.home.BuildPage?show=authorize&lang](http://www.questionpoint.org/crs/servlet/org.oclc.home.BuildPage?show=authorize&language=1) [uage=1](http://www.questionpoint.org/crs/servlet/org.oclc.home.BuildPage?show=authorize&language=1) Enter your ID and Password sent to you by Tom Miller

If this is the first time you are **logging into QuestionPoint**, you will be prompted to change your password. Follow instructions on the screen

- 2. Locate the drop down menu in the upper right corner that says "select service"
- 3. Select "Profile." (See image below.)

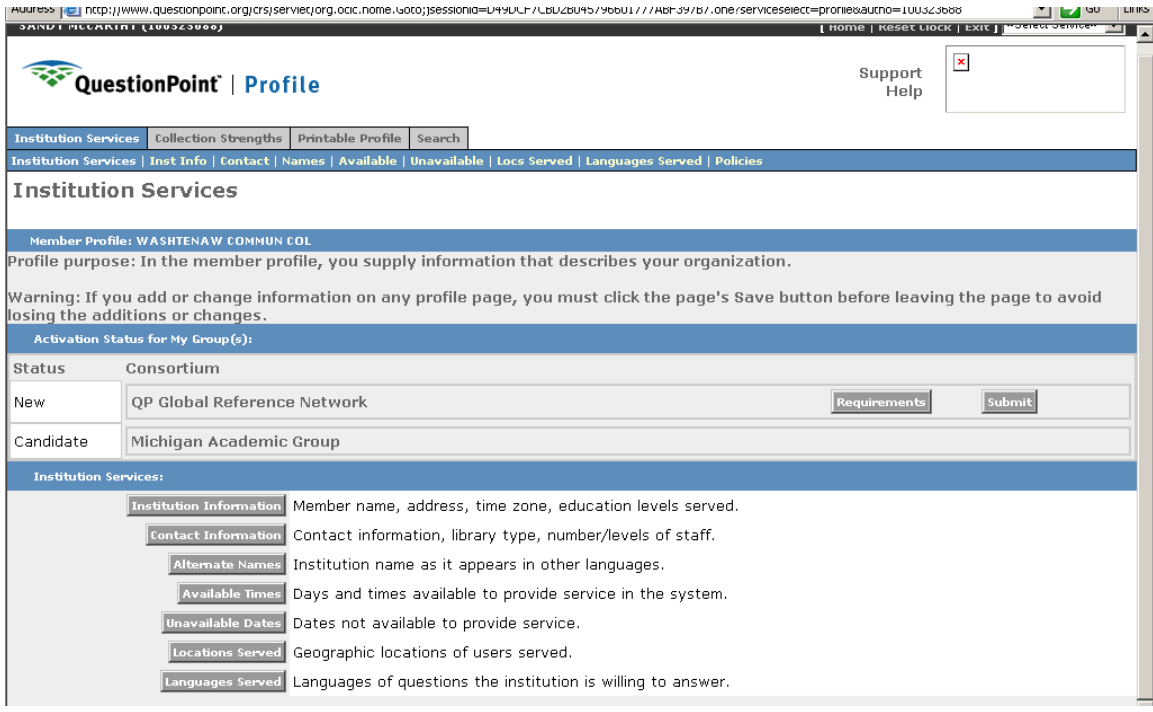

- 4. Under Institution Services area Review and make corrections if necessary to the information under Institution Services. Click on each gray link and review the content. Make changes if necessary.
- 5. Under Status area.

a. It will say "NEW" next to **Michigan Academic Group** since we are part of one group. Go to the right side and "click" the "Submit" button.

**b. Once you click "submit" your status will change to "Active" (There is a "bug" in the system. The status may change to "candidate." Ann will follow up by changing this to "Active" in the BME account)**

6. Policies page – scroll back up and click on the "Policies" tab – see image below

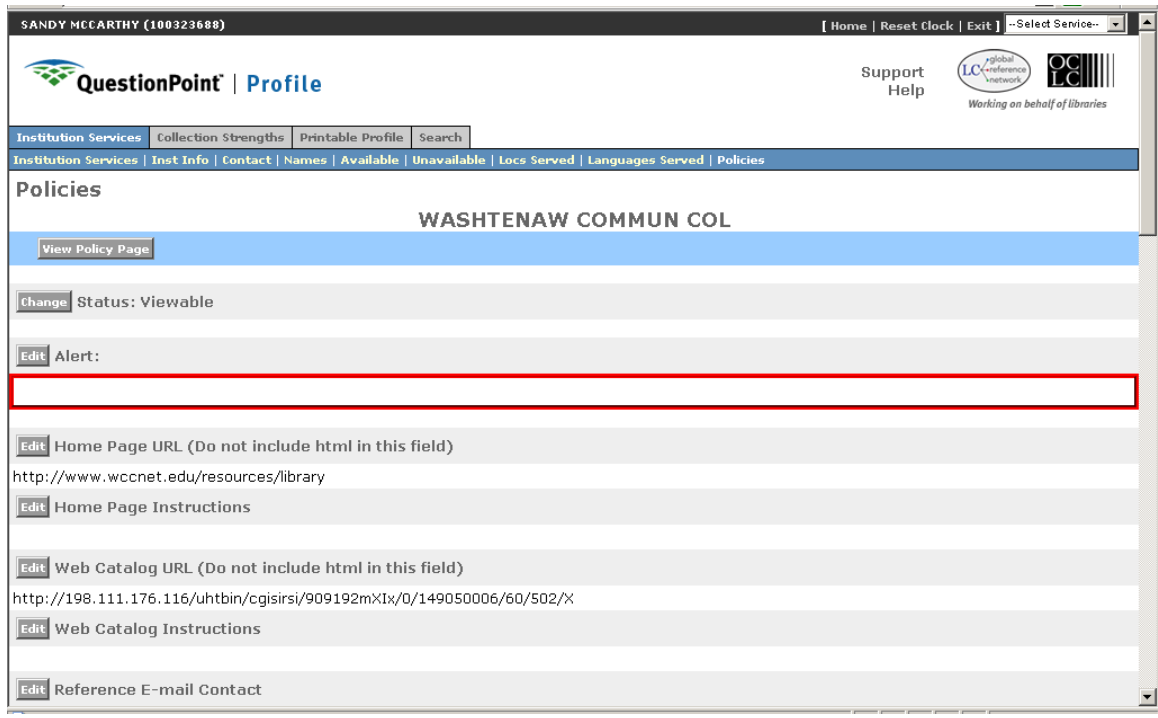

- a. Click the "change" button to change the Status to Viewable
- b. Start clicking on the Edit buttons and enter the information and URL links for you library. This is basically our former InfoSheet page.
	- i. Under PIN -- please enter the generic PIN for other librarians to use to access your research databases from off campus. You can also add in the link to the databases.
	- ii. MeL Databases add a note under databases with the following message: MeL Databases are available to persons with a valid Michigan Driver's License or Michigan ID Card. For more information about MeL see<http://www.mel.org/MeL--AboutMeL.php>
	- iii. There are extra options listed on this Policies page, you will probably leave some of them blank.
	- iv. Under Policy Page email contact you as the manager for you institution will be listed with your email address. Add the info here.
	- v. MeLCat participation—If you are participating in MeLCat, please include information about the service under ILL and the Cooperative sections. If you are not part of MeLCat, please add "Not a participant in MeLCat" to the ILL and Cooperative sections.
	- vi. When you are finished take a look at the "view policy page" link. You can always come back later and add more information or updates to your policy page.
	- vii. Tom Miller informed us that you can use basic HTML tags to each field. For example I did use the bold take  $**1**$  **to highlight some** information and the line break  $\langle$ br $\rangle$  to separate text into paragraphs.
	- viii. THAT IS IT.

## **PART IV TRANSCRIPT EMAILS**

1. Upper right corner click on "Administration" link from drop down menu

- 2. Click the "Setttings" tab in the red nav bar
- 3. Outgoing email address in reference to Transcripts sent to patrons
- p. 10-11 in the Question Point Administrator Guide

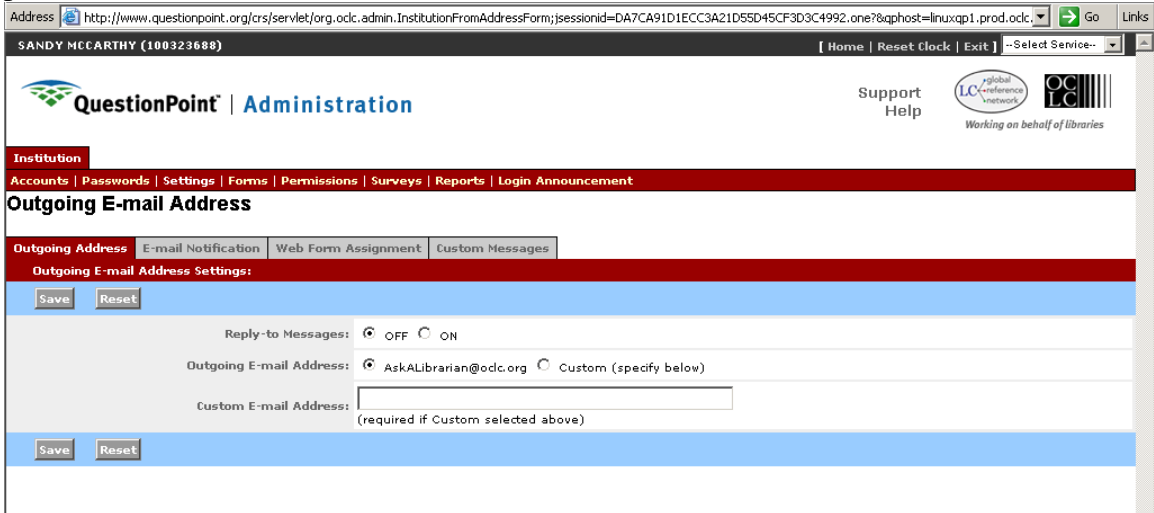

- a. First tab: Outgoing Address
	- i. Under Reply-to-Messages click "on"
	- ii. Under outgoing E-mail address: click "custom"

iii. Under Custom E-Mail Address: enter your email as the manager of your institution. We may want to change this later. If a patron replies to the transcript message, it will go to the librarian who answered that VR question.

iv. Click "Save" button

**b. Second tab: E-Mail Notification – only applies to QP email reference service—(has to do with transcript sent to patrons in the "from" field)**

### **i. Change this "on"**

**ii. Enter manager's email or librarian email group at your library**

**\*\*This will notify the library that a new question has come in for follow-up**

 **iii. Then click the Test button to send a test email to the email.** 

c. Third tab Web Form Assignment – questions that come in via a form directly sent to a specific librarian – leave as is for now

d. Fourth tab Custom Messages

For now, only enter information in the following three areas:

- i. Custom Reply Text (option)
	- a. Select Yes
	- b. In the text box for the time being enter the following message:

Thank you for using Research Help Now. Our hours of operation are Monday-Wednesday 10am-9pm, Thursday 10am-5pm, Friday 10am-4pm, Saturday Closed and Sunday 1pm-10pm

NOTE: Library of Michigan you can replace Research Help Now with Ask Us or anything you want. We can change this later

- c. Click Cancel to return to the list under Custom Messages
- ii. Answer (option)
	- a. Under Greeting area click "Custom" circle option and in the box, and enter the following text:

Hello,

Your chat transcript with a librarian at *Washtenaw Community College* is listed below.

NOTE: We can change this later. Suggestions are welcomed. Just replace Washtenaw Community College **with the name of** your library.

b. Under Additional Text -- I left this blank for now. We can come back to this later

- c. Click the "Save" button
- d. Click the "test" button to view it
- e. . Click Cancel to return to the list under Custom Messages
- iii. Chat Transcripts

When you click here, the information you entered above appears. Again we can add something else later.

### **PART V Surveys (Post Session Survey to patron)**

1. Upper right corner click on "Administration" link from drop down menu

- 2. Click on "Surveys" tab
- 3. Click "Survey Form" tab
	- a. Patron Survey Form section
		- leave as "Link to the Internal survey defined below."
	- b. Internal Survey:
		- Check the box for Chat Session and Ask Answers
	- c. Questions:
- Scroll down the list and check both boxes for the following five questions only

Did you have any problems or difficulties using the service?

Are you satisfied with the hours of service?

Were you satisfied with the answer to your question?

The quality of the library staff service in answering this request was?

Will you use this service again?

- 4. Click "Save" button
- 5. Click the "view " options to view the survey page

### **PART VI Scripts/URLS**

Note: there are three levels of scripts and URLs

- 1. individual each librarian will enter their own personal message
	- 2. institutional managers enter the information
	- 3. Group "share" level Ann and I will enter this level

For Part V, I am only providing information for Institutional scripts and URLs

- 1. Upper right corner click on "Ask" link from drop down menu
- 2. Click on "Settings" tab. (See image below.)

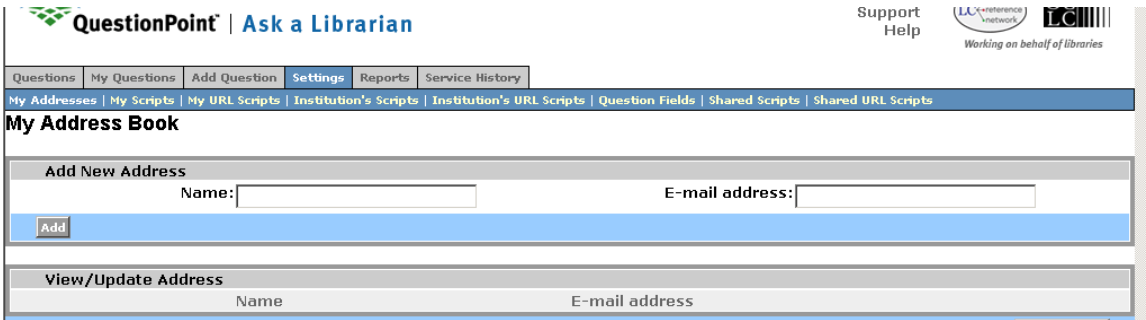

3. Click on "Institution's Scripts" tab

a. In this section, **you decide what scripts to create and make available to your librarians**. Just remember, when another librarian picks up your patron, these institutional scripts go along **with** the patron. **Also, keep** in mind that these scripts might help another librarian.

- b. Enter the name of script
- c. Enter the script
- d. Press Add

That's it. Add as many as you want. Once the scripts have been added, they will be listed at the bottom of page. You have to option of removing them.

- 4. Click on "Institution's URL Scripts" tab
	- a. Same info about Scripts here. I'm leaving it up to you to add institutional scripts.
	- b. Enter the name of script
	- c. Enter the URL
	- d. press add

That's it. Add as many as you want. Once the scripts have been added, they will be listed at the bottom of page. You have to option of removing them.

NOTE: Notice that if you want to create your own personal script, you click the tab My Scripts and My URL Scripts. The librarians can come here to add a personal greeting message.

# **PART VII Viewport URL Display**

- 1. login into Question Point as Administrator
- 2. Select "Administration" from top right drop down list
- 3. Click on "Forms" in the red horizontal navigational bar
- 4. Question Form Location is displayed stay within this tab "Question/Viewport"

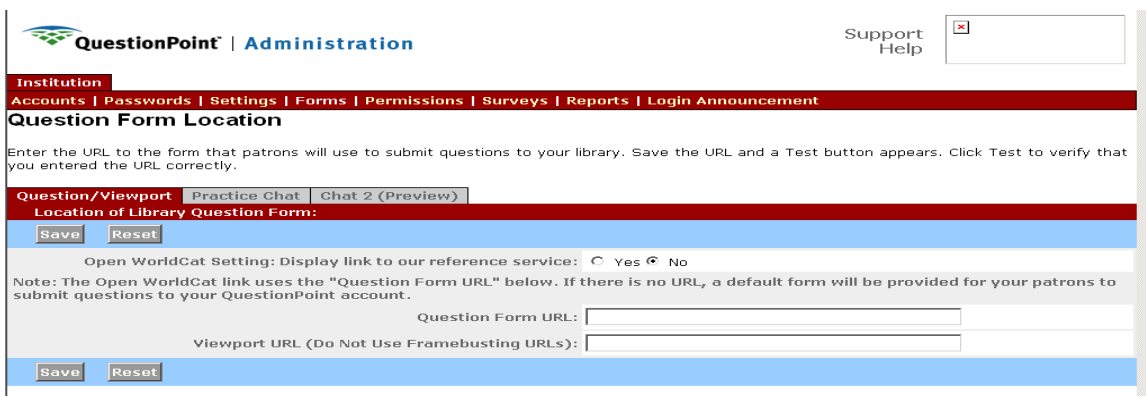

5. For now, leave the Open WorldCat setting as "no"

6. For the "Question Form URL:" box enter leave blank [if we check yes to Open WorldCat, then we need to enter a URL in this box]

NOTE: we may at some point want to change this to yes.

7. For the "Viewport URL:" box enter the URL you want to point to when the patron selects your library affiliation

8. Click "Save" button